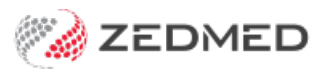

# Using HealthLink SmartForms

Last Modified on 26/02/2024 8:39 am AEDT

This resource explains how Zedmed Cloud users access Healthlink SmartForms - a service that is used to securely request and send patent assessments online using a standard set of forms.

## Accessing HealthLink SmartForms

HealthLink customers can submit SmartForms from the [HealthLink](https://auportal.healthlink.net/hlkportal/login) portal, and Zedmed on-premise customers can submit SmartForms directly from Zedmed's [integration.](https://help.zedmed.com.au/help/smartforms-quickstart)

Because Zedmed Cloud runs in a secure cloud environment, it does not allow the open internet connection required to support Zedmed's SmartForms integration. This means Zedmed Cloud customers who use SmartForms need to use the [HealthLink](https://auportal.healthlink.net/hlkportal/login) portal.

### Creating PDFs for SmartForms

When using the HealthLink SmartForms portal, you may need to attach a PDF with a patient's results. This section explains how to create that PDF.

#### **Summary of the process:**

- 1. Create a referral template that automatically adds the patient's results (you only do this once).
- 2. Use the template to create the referral (required by the SmartForm).
- 3. Export the referral to a PDF.
- 4. Upload the PDF into the HealthLink SmartForm.

#### **Step 1 - Create a new template**

- 1. From Clinical, select **Tools** > **Clinical WP setup > WP Templates**.
- 2. Open your standard referral letter.
	- The referral letter will open as shown in the screenshot below.
- 3. Add a new section to the letter for results 'Patient Results'.
- 4. Add spaces below and click in that space. The results will go here.
- 5. From the right **Data Toolbar**, double-click **Results List (Selected)**.

This will enter the merge code for results into the template.

6. Select **Save** and give the give the template a name like, 'Referral with Results'.

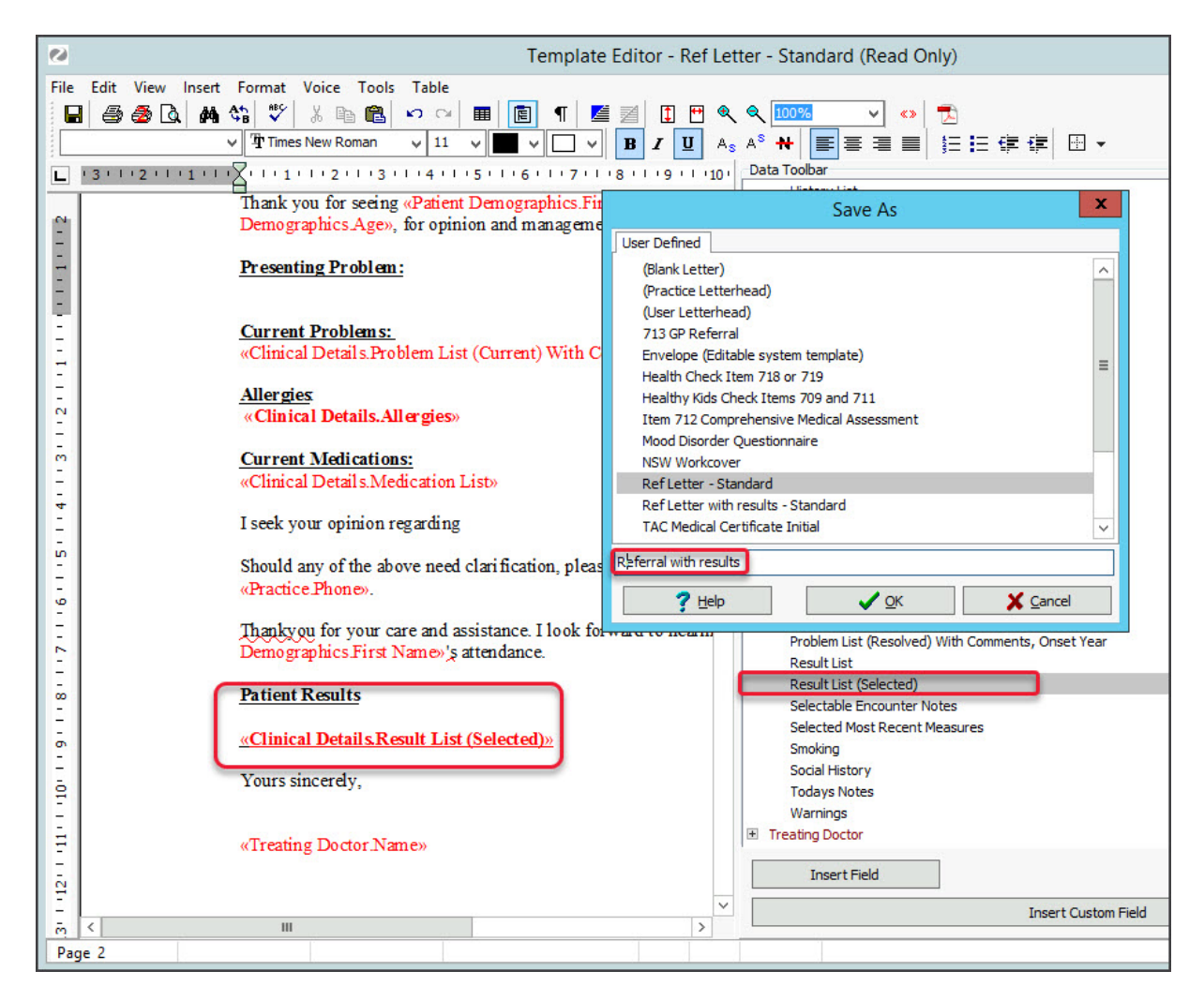

#### **Step 2 - Create a referral using the new template, and save it as a PDF**

- 1. Use the referrals module to create a referral letter.
- 2. Select the **Addressee**.
- 3. Select the **Document**field and select the new template 'Referral with results.'

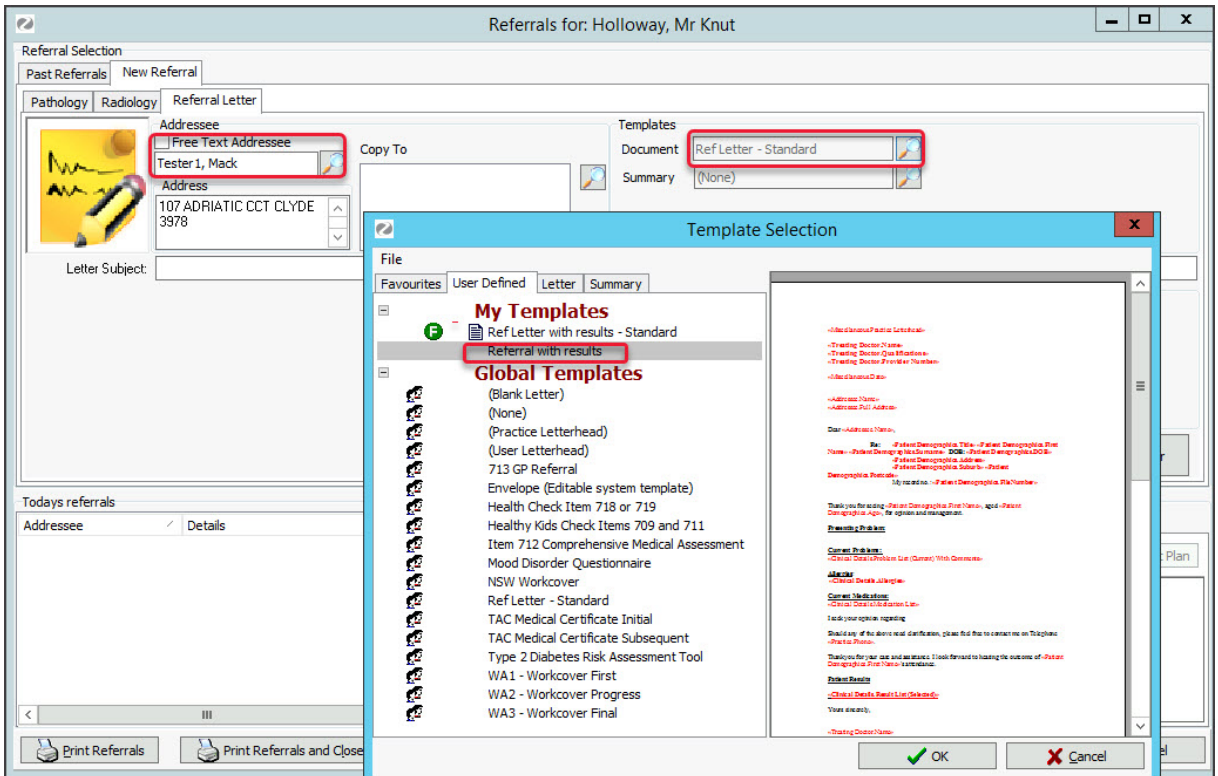

4. Select **Write letter** and proceed as normal.

5. When the referral is complete, select the**PDF** icon to save the referral as a PDF.

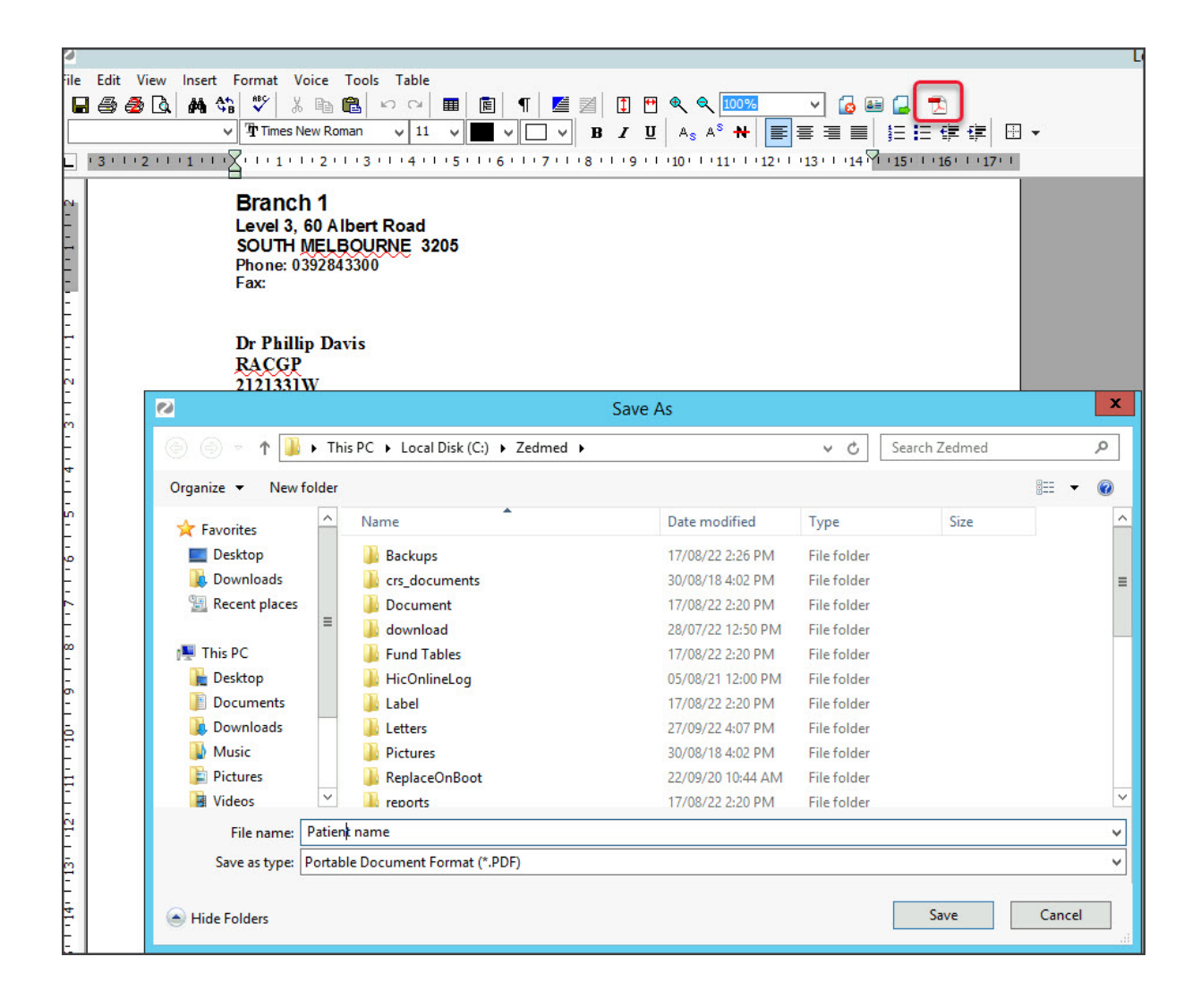